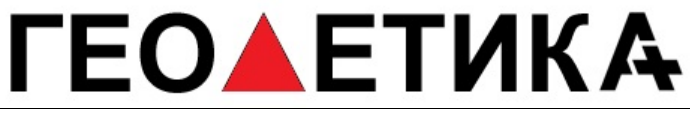

г. Москва, ул. Дмитровское шоссе, д. 157 Тел. (495) 971-05-80, **[msk@geodetika.ru](mailto:msk@geodetika.ru) , [support@geodetika.ru](mailto:support@geodetika.ru)** 

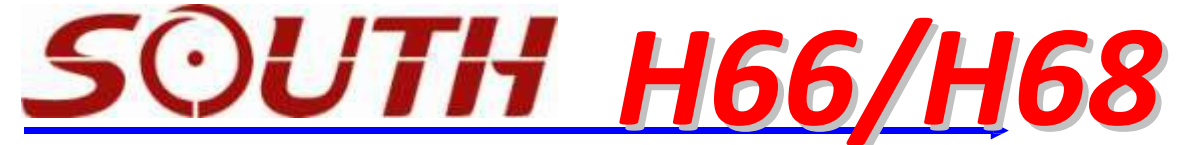

*Высокоточный GPS приемник для геодезической съемки с послесеансной обработкой*

### *Руководство пользователя*

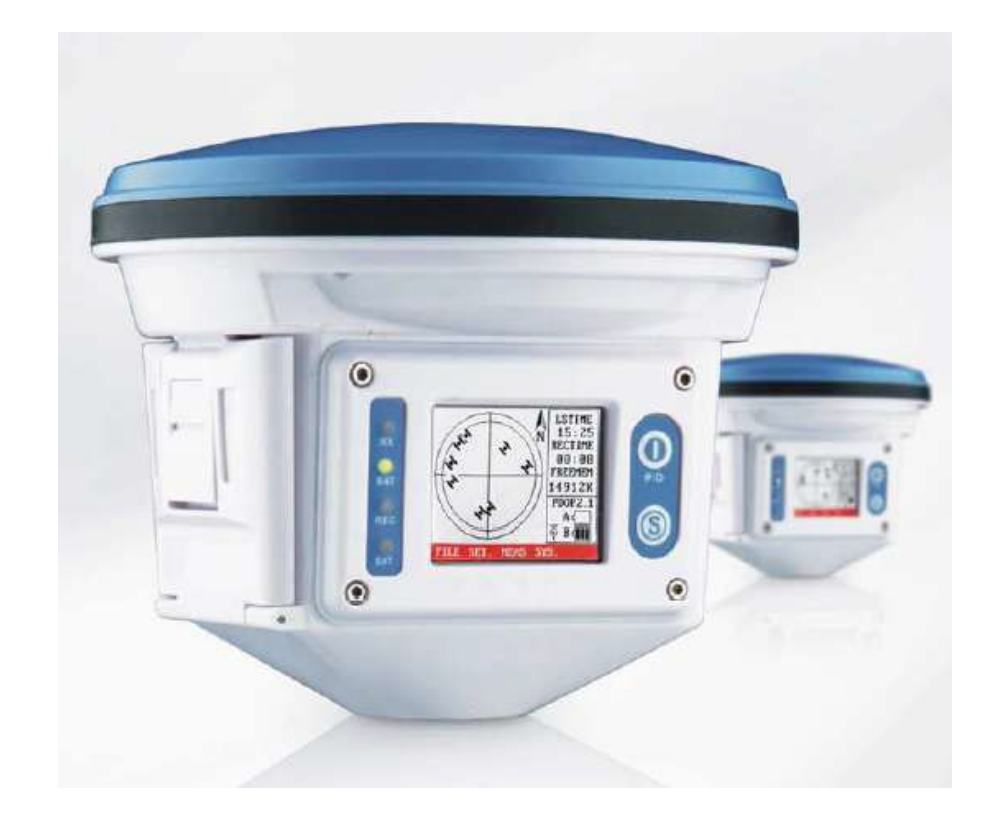

### **ГЕОАЕТИКА**

г. Москва, ул. Дмитровское шоссе, д. 157 Тел. (495) 971-05-80, [msk@geodetika.ru](mailto:msk@geodetika.ru) , [support@geodetika.ru](mailto:support@geodetika.ru)

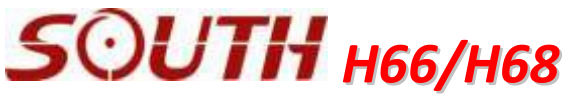

**Руководство пользователя**

### **О КОМПАНИИ SOUTH SURVEY & MAPPING INSTRUMENTS**

**Компания South Surveying & Mapping Instrument Co., Ltd**. является ведущим предприятием по производству геодезической продукции, как на китайском, так и мировых рынках. Модельный ряд продукции нашей компании составляют тахеометры, электронные теодолиты, GNSS-приемники, эхолоты, оптические и цифровые нивелиры, лазерные геодезические оборудования, отражатели, вехи, штативы и другие геодезические аксессуары.

В последние годы компания экспортирует свою продукцию в более чем 80 стран различных регионов мира. Мировую известность компания South Surveying & Mapping Instrument Co., Ltd получила после ее участия в выставке INTERGEO в 2003 году в Гамбурге. После этого каждый год наша компания принимает активное участие в работе наиболее известных международных выставок геодезического оборудования в США, Японии, Германии (INTERGEO), России(GEO-Siberia) и др.

Сегодня компания имеет свои представительства в США, Европе, Вьетнаме, Индии, России, Украине, Африке, Южной Америке и других странах мира, обеспечивая не только поставки продукции, но и высокое качество сервисного обслуживания.

Компания постоянно пополняет и модернизирует модельный ряд своей продукции, что является доказательством высокого профессионализма руководства и специалистов компании и обеспечивает высокую надежность выпускаемой продукции.

Мы предлагаем Заказчикам высококачественную продукцию с конкурентоспособной ценой и будем рады видеть Вас в числе наших партнеров и клиентов!

# **ЕОЛЕТИКА**

г. Москва, ул. Дмитровское шоссе, д. 157 Тел. (495) 971-05-80, [msk@geodetika.ru](mailto:msk@geodetika.ru) , [support@geodetika.ru](mailto:support@geodetika.ru)

**Раздел 1 ПРИЕМНИК И АКСЕССУАРЫ**

#### **Приемник**

**SOUTH H66/H68** представляет собой моноблочный прибор с интегрированной ОЕМ платой GPS приемника и высокоточной геодезической антенной. Приемник предназначен для статических и кинематических геодезических работ с послесеансной обработкой измерений. Благодаря герметичному и прочному корпусу приемник может быть использован в экстремальных условиях окружающей среды. Внешний вид приемника представлен на рис. 1.1.

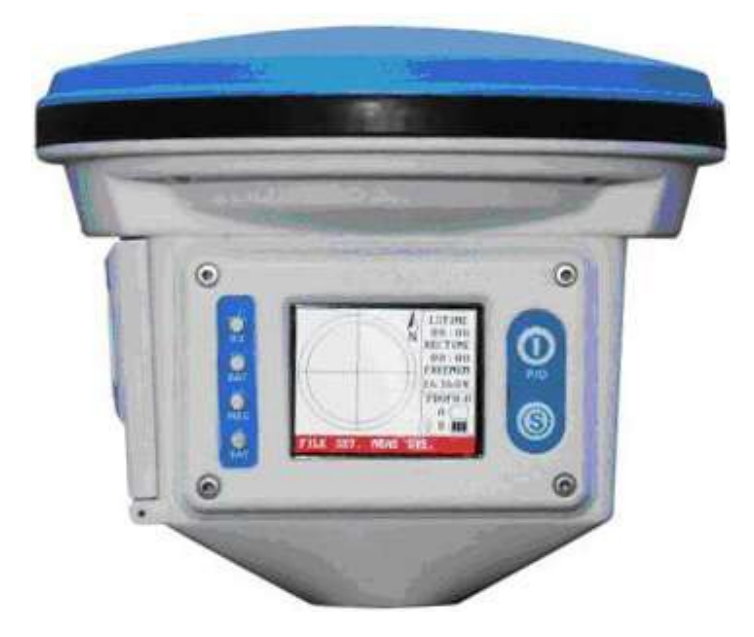

**Рисунок 1.1 – Внешний вид приемника SOUTH H66/H68**

Приемник имеет цветной дисплей достаточно большого размера, четыре световых индикатора и две кнопки управления (кнопки **I** и **S**).

Индикаторы имеют следующие обозначения: **RX, BAT, REC, SAT**.

**RX** –индикатор контроля подключения внешнего контроллера

**BAT** – индикатор питания.

**REC** – индикатор интервала записи измерений.

**SAT** – индикатор количества спутников в текущем рабочем созвездии.

Кнопки на передней панели предназначены:

кнопка **I** - включение прибора

кнопка **S** - индикатор подключения внешнего контроллера.

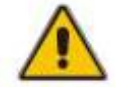

**Для соединение с внешним контроллером необходимо кратковременно нажать кнопку S и затем нажать любую кнопку на контроллере - управление приемником будет переведено на контроллер.**

**Если вы хотите прекратить соединение с контроллером, необходимо снова нажать и удержать пару секунд кнопку S – соединение будет прекращено.**

Отсек для аккумуляторов находится в левой части корпуса, в который вставляется 2 аккумулятора. На задней части корпуса находится 7-пиновый порт для обмена данными с ПК.

## **ЕОЛЕТИКА**

г. Москва, ул. Дмитровское шоссе, д. 157 Тел. (495) 971-05-80, [msk@geodetika.ru](mailto:msk@geodetika.ru) , [support@geodetika.ru](mailto:support@geodetika.ru)

#### **Комплектность:**

- 1. Базовый прибор моноблочный приемник 1 шт.
- 2. Контроллер 1 шт.
- 3. Батареи 2 шт.
- 4. Трегер с адаптером (оптический отвес) 1 шт.
- 5. Кабель для подключения к компьютеру 1 шт.
- 6. Зарядное устройство 1 шт.
- 7. CD с программным обеспечением 1 шт.
- 8. Сумка для транспортировки 1 шт.

### **Пульт дистанционного управления, аккумуляторы и зарядное устройство**

Пульт имеет 16 кнопок. Номера идут от 0-9. Четыре функциональные кнопки: F1, F2, F3, F4. Приемник оснащен двумя литий-ионными аккумуляторами. Продолжительность работы 7,5 часов, на подзарядку требуется 5 часов.

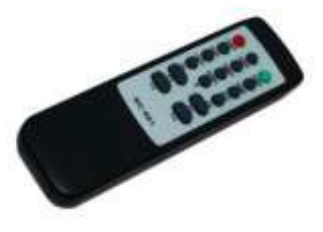

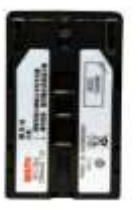

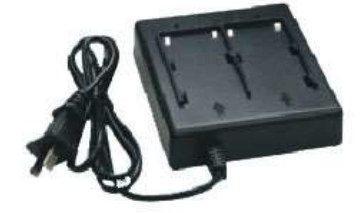

**Рисунок 1.2 Пульт дистанционного управленияаккумулятор и ЗУ**

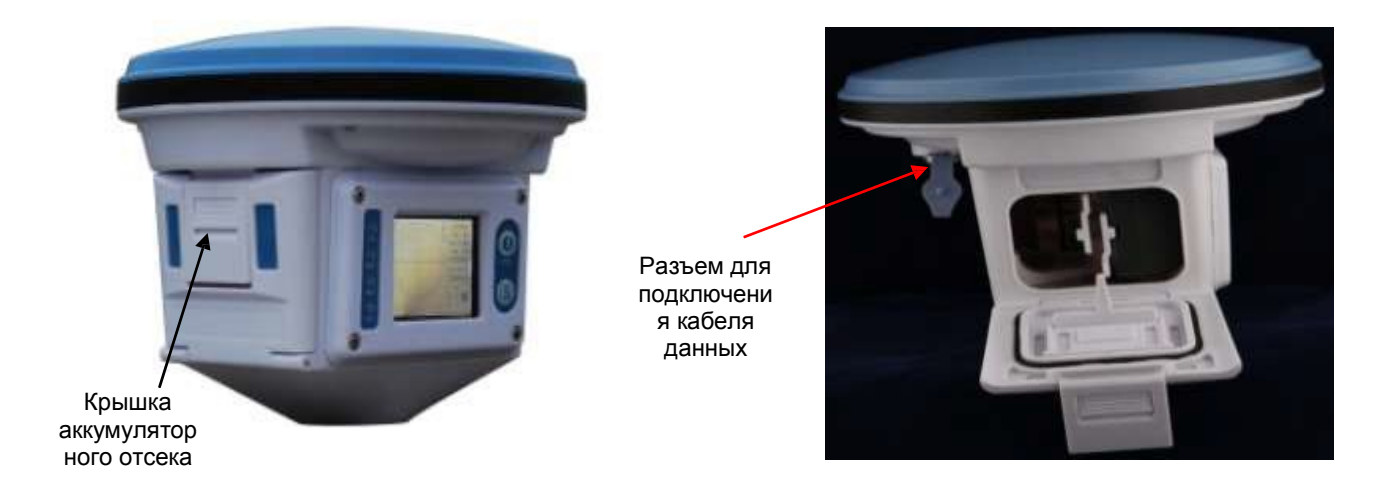

#### **Рисунок 1.3 Аккумуляторный отсек**

Зарядное устройство одновременно может заряжать 2 аккумулятора. Индикатор подсвечен красным цветом, если аккумуляторы не заряжены и зеленым после их полного заряда. Также, если зарядное устройство не соединено с аккумуляторами, индикатор будет подсвечен красным цветом.

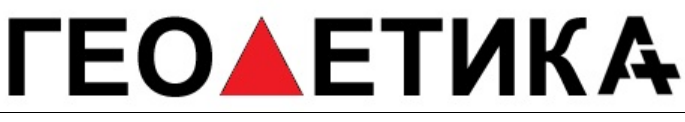

г. Москва, ул. Дмитровское шоссе, д. 157 Тел. (495) 971-05-80, [msk@geodetika.ru](mailto:msk@geodetika.ru) , [support@geodetika.ru](mailto:support@geodetika.ru)

### **Трегер и адаптер**

Для установки на штатив приемник **SOUTH H66/H68** используется со стандартным трегером и адаптером с оптическим отвесом.

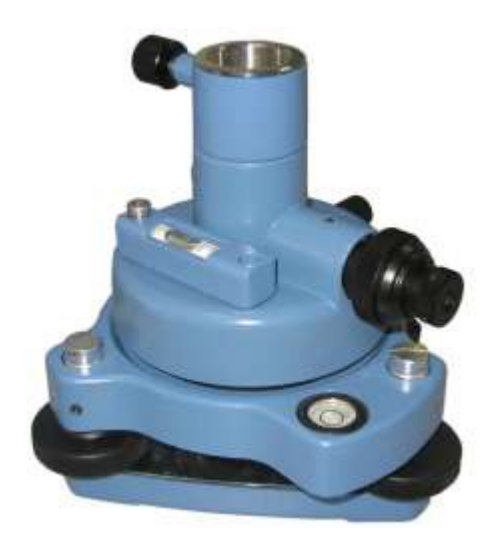

**Рисунок 1.4 Трегер и адаптер**

#### **Кабель связи с ПК**

Для соединения H66/H68 с компьютером в комплекте поставки предоставляется кабель данных с возможностью подключения его к COM порту или USB .

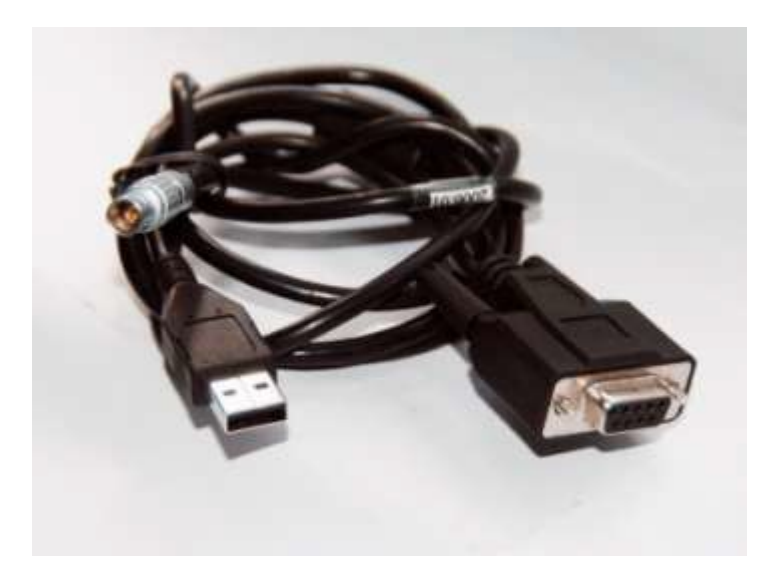

**Рисунок 1.5 Кабель соединения с ПК**

# **ЕОЛЕТИКА**

г. Москва, ул. Дмитровское шоссе, д. 157 Тел. (495) 971-05-80, [msk@geodetika.ru](mailto:msk@geodetika.ru) , [support@geodetika.ru](mailto:support@geodetika.ru)

**Раздел 2 Работа приемника**

#### **Включение и выключение прибора**

Для включения прибора необходимо нажать кнопку **I**. В случае если управление не передано в пульт дистанционного управления (ДУ) необходимо нажать кнопку S и затем нажать любую кнопку на пульте. Для прекращения соединения с пультом ДУ, необходимо нажать и удерживать несколько секунд кнопку S.

Выключение прибора осуществляется только с пульта ДУ. Для этого необходимо нажать F4 (**SYS**)в основном меню (рис. 3.1а) после чего откроется окно (рис. 3.1б), в котором необходимо выбрать требуемое действие.

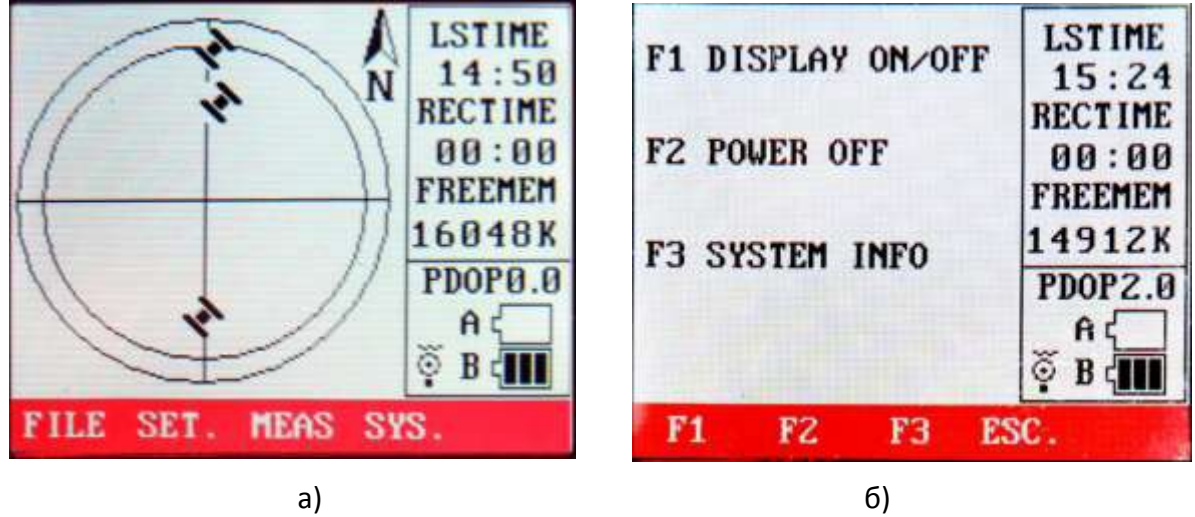

**Рисунок 3.1 Основное меню H66/H68**

Для отключения дисплея необходимо нажать F1, для выключения питания прибора F2, для отображения системной информации F3.

#### **Начало работы**

После включения приемника в дисплее прибора отобразится окно запуска (рис.2.2), которое позволяет, в течение 10 сек., выбрать один из четырех доступных режимов работы: **AUTO**, **MAN**, **LED, TRK**. Если режим работы не выбран, тогда прибор автоматически начинает работать в режиме **AUTO**.

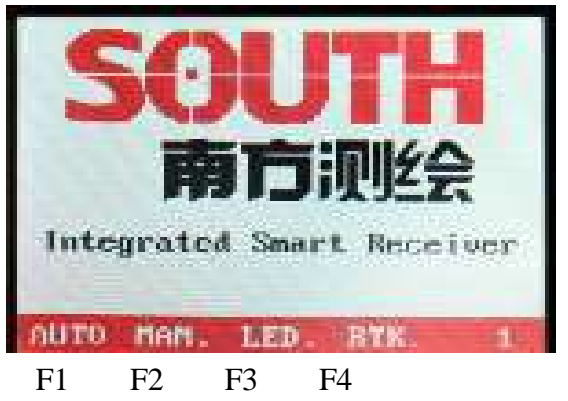

**Рисунок 2.2 Окно запуска приемника**

### ЕО▲ЕТИКА

г. Москва, ул. Дмитровское шоссе, д. 157 Тел. (495) 971-05-80, [msk@geodetika.ru](mailto:msk@geodetika.ru) , [support@geodetika.ru](mailto:support@geodetika.ru)

Включение одного из режимов работы прибора возможно с помощью функциональных кнопок на пульте управления:

- режим **AUTO** кнопка F1;
- режим **MAN -** кнопка F2;
- режим **LED** кнопка F3;
- режим **TRK** кнопка F4.

Режим **AUTO** предназначен для работы прибора в автоматическом режиме. В этом режиме осуществляется поиск и захват сигналов спутников, запись измерительных данных, выбор имени файла данных без участия человека. Этот ежим предназначен для записи статических измерений.

Режим **MAN** также как и **AUTO**, предназначен для записи статических измерений и позволяет в ручном режиме начинать запись данных, указывать имя файла данных.

Режим **LED** предназначен для работы прибора с отключенным дисплеем.

Режим **TRK** предназначен для работы прибора в режиме "stop-and-go".

В левой части передней панели прибора расположены четыре световых индикатора, которые предназначены для:

**RX** – отображения приема сигналов навигационных спутников;

**SAT** – отображения количества видимых спутников;

**REC** –отображает статус записи данных. При записи данных индикатор мигает;

**ВАТ** показывает заряд батареи. При малом заряде батареи начинает мигать.

#### **Работа H66/H68 в режиме "Stop-and-Go" (псевдокинематика)**

После включения прибора на дисплее, в течение 10 сек. будет отображаться окно выбора режимов работы (рис. 2.3), в котором необходимо нажать F4 (**TRK**) для перехода в режим "stop-and-go".

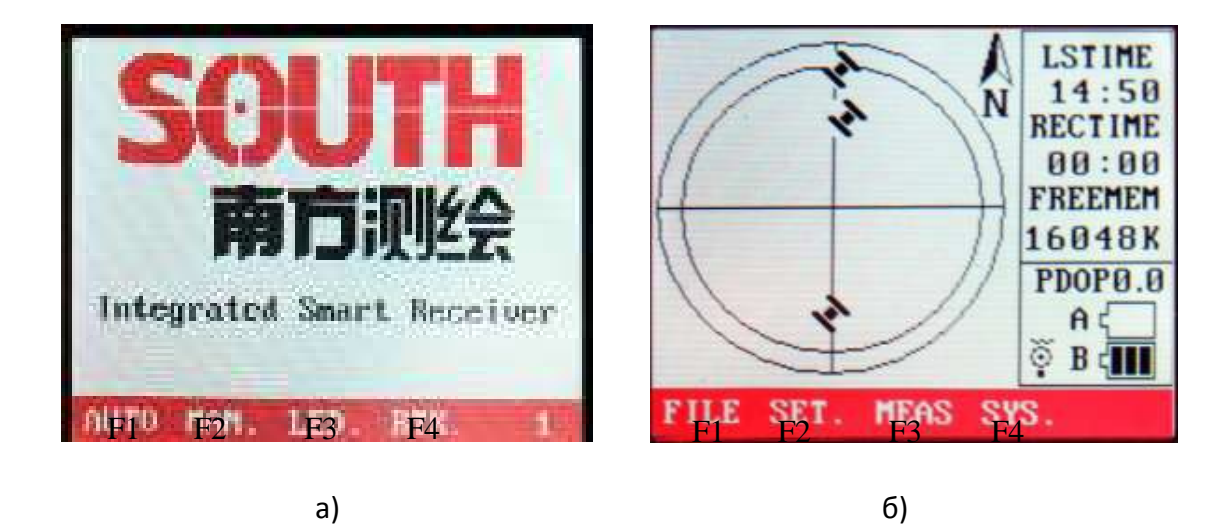

**Рисунок 2.3. Окно выбора режимов работы H66/H68**

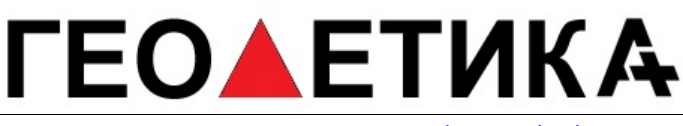

После этого откроется окно настройки параметров работы прибора (рис.2.3б), в котором можно просмотреть список файлов измеренных точек (F1), задать настройки геодезической съемки (F2), начать запись измерений (F3), выключить прибор (SYS).

Перед началом измерений необходимо настроить следующие параметры геодезической съемки: RECORD INTERVAL (темп записи измерений), MASK ANGEL (отсечка спутников по углу места), TRACK TIMES (количество эпох, которые необходимо зарегистрировать при измерении одной статической точки). Для выполнения указанных настроек необходимо нажать F2 (Set.), после чего откроется окно настроек параметров записи (рис. 2.4)

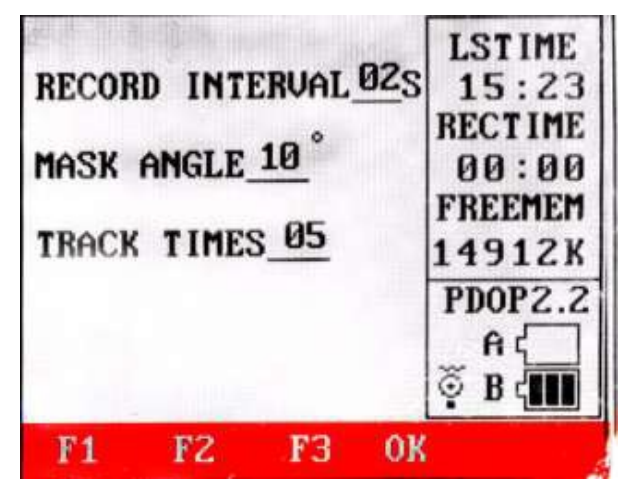

**Рисунок 2.4. Окно настроек параметров записи**

Для ввода значений настроек RECORD INTERVAL необходимо использовать **F1**, MASK ANGEL – **F2**, TRACK TIMES – **F3**, для подтверждения введенных настроек **F4** (F3)**.**

После ввода настроек записи необходимо нажать F3 (Meas.) в окне (рис.2.3б), после чего откроется информационное окно STATUS (рис. 2.5) с информацией о:

- текущих координатах (Long, Lat, Alt);
- текущем режиме навигации (2D, 3D);
- геометрическом факторе (PDOP);
- количестве навигационных спутников;
- измерения которых используются для определения координат (FIXED);
- количество видимых навигационных спутников (VISIBLE).

|                     | <b>STATUS</b> |                |      | <b>LSTIME</b>           |
|---------------------|---------------|----------------|------|-------------------------|
| LONG 113.22' 00.74" |               |                |      | 15:23                   |
| LAT 023.07'34.28"   |               |                |      | <b>RECTIME</b><br>00:00 |
| ALT 0024.235        |               |                |      | <b>FREEMEM</b>          |
| NAV MODE 3D         |               |                |      | 14912K                  |
| <b>PDOP</b>         |               | 2.0            |      | PDOP2.0                 |
| <b>FIXED</b>        | 08            |                |      | Ĥζ                      |
| VISIBLE 08          |               | $\mathbb{R}^3$ |      | B <sub>f</sub>          |
| STAT SAT. TRK       |               |                | ESC. |                         |
| F1                  | F2            | F3             | F4   |                         |

**Рисунок 2.5 Информационное окно STATUS**

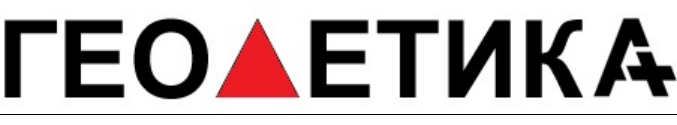

г. Москва, ул. Дмитровское шоссе, д. 157 Тел. (495) 971-05-80, [msk@geodetika.ru](mailto:msk@geodetika.ru) , [support@geodetika.ru](mailto:support@geodetika.ru)

Далее необходимо нажать F3 (TRK) в окне (рис. 2.5) после чего откроется окно для ввода имени файла (рис. 2.6а). Для ввода имени файла данных можно использовать буквы или цифры на клавиатуре пульта ДУ.

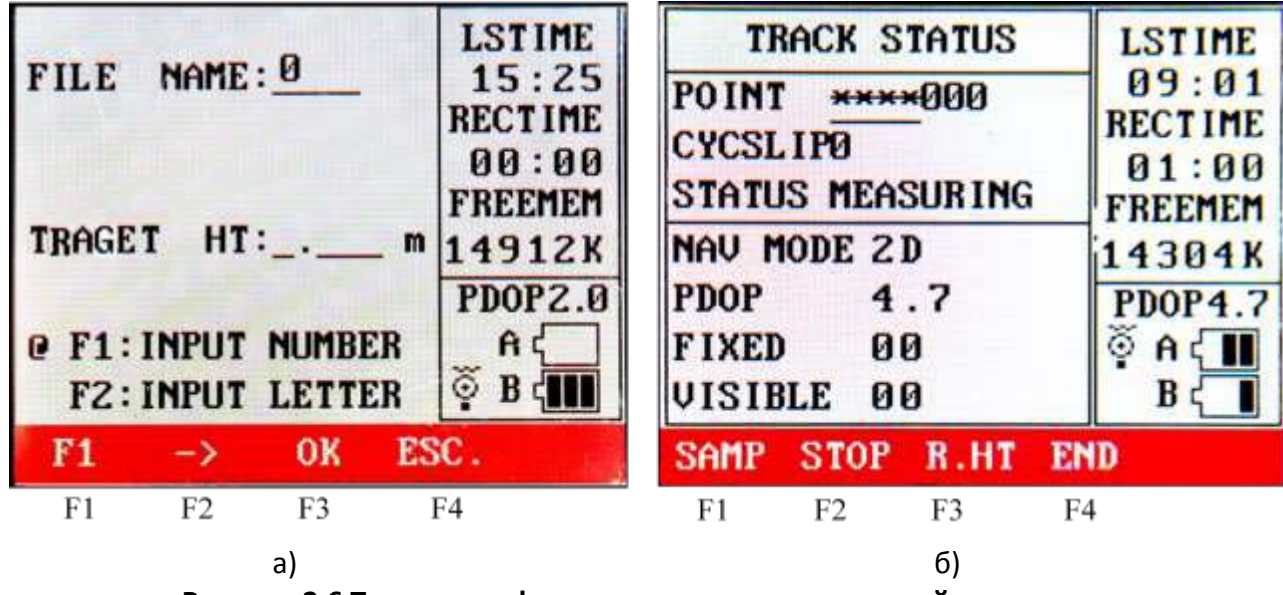

**Рисунок 2.6 Текущая информация о статусе измерений и записи**

Для ввода цифр с пульта ДУ необходимо нажать клавишу F1, а для ввода букв F2. Текущий режим состояния ввода символов обозначается символом **@** (рис. 2.5а). После ввода одного символа, каждый раз, необходимо нажимать F2 (→) для перевода курсора в следующую позицию. Для подтверждения введенных настроек необходимо нажать F3 (ОК) в окне (рис. 2.6а). Для выхода из текущих настроек без их сохранения необходимо использовать F4 (Esc).

Для начала записи измерений текущей точки необходимо нажать F1. Признаком начала записи будет изменение времени RECTIME. Запись измерений закончится автоматически, согласно принятых настроек параметров RECORD INTERVA и TRACK TIMES.. (RECORD INTERVAL

– определяет темп записи измерений, TRACK TIMES - количество эпох измерений в статической точке). Например, если темп записи данных 5 сек, а количество эпох измерений 3, следовательно, прибор произведет 3 измерения, через каждые 5 сек. Общее время стояния на точке 15 сек.

После подтверждения ввода имени файла и высоты антенны откроется информационное окно TRACK STATUS (рис. 2.6б) в котором отображается следующая информация:

POINT –номер снимаемой точки;

СYСSLIP – значение «скачка» неоднозначности фазовых измерений;

NAV MOD – статус режима навигации. 2D – определение плановых координат; 3D – определение плановых и высотных координат. Запись данных начинается в режиме 3D.

PDOP – значение коэффициента PDOP. Запись данных в режиме «stop-and-go» начинается при PDOP менее 3.

FIXED – количество спутников измерения, которых используются в решении

### ЕО▲ЕТИКА

г. Москва, ул. Дмитровское шоссе, д. 157 Тел. (495) 971-05-80, [msk@geodetika.ru](mailto:msk@geodetika.ru), [support@geodetika.ru](mailto:support@geodetika.ru)

навигационной задачи;

VSIBLE – количество видимых спутников. LSTIME – текущее время; RECTIME – время в течении которого идет запись данных; FREEMEM – объем свободной памяти;

#### **Работа H66/H68 в режиме записи статических измерений**

Для записи статических измерений можно использовать как режим AUTO так и режим MAN. Отличие режима AUTO от MAN заключается в том, что в AUTO запись измерений начинается автоматически при выполнении заданных ограничений - режим определения координат 3D, PDOP менее 6, в обзоре не менее 4 спутников. При работе в режиме MAN есть возможность начинать и заканчивать запись измерений в ручном режиме, присваивать имена файлам данных, переименовывать их. В режиме AUTO запись данных начинается автоматически при выполнении заданных ограничений, при этом имя файла по умолчанию будет "\*\*\*\*".

После включения прибора на дисплее, в течение 10 сек. будет отображаться окно выбора режимов работы (рис. 2.7а), в котором необходимо нажать F2 (MAN) для перехода в режим статических измерений.

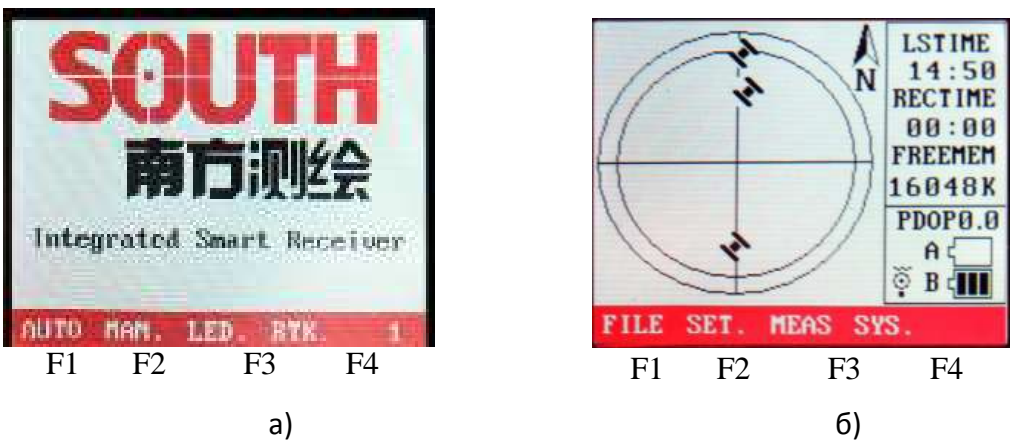

**Рисунок 2.7. Окно выбора режимов работы H66/H68**

После этого откроется окно настройки параметров работы прибора (рис.2.7б), в котором можно просмотреть список файлов измеренных точек (F1), задать настройки геодезической съемки (F2), начать запись измерений (F3), выключить прибор (F4).

При нажатии F1 откроется окно, в котором содержится информация о файлах измеренных точек, дате измерений, времени начала и окончания измерений (рис. 2.8).

| POINT START TIME END TIME |    |                           |      |  |
|---------------------------|----|---------------------------|------|--|
|                           |    | **** 09-01-08 08:56 08:59 |      |  |
|                           |    | **** 09-01-08 09:06 09:07 |      |  |
|                           |    | **** 09-01-08 09:08 09:12 |      |  |
|                           |    | **** 09-01-08 09:47 09:48 |      |  |
|                           |    | **** 09-01-08 09:51 10:01 |      |  |
|                           |    | **** 09-01-08 10:10 10:24 |      |  |
| TOTAL FILES 19 PAGE 01    |    |                           |      |  |
|                           |    |                           | ESC. |  |
| F1                        | F2 |                           | F3   |  |

**Рисунок 2.8. Список файлов измеренных точек**

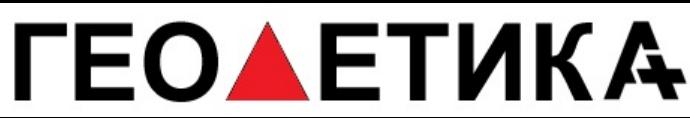

г. Москва, ул. Дмитровское шоссе, д. 157 Тел. (495) 971-05-80, [msk@geodetika.ru](mailto:msk@geodetika.ru) , [support@geodetika.ru](mailto:support@geodetika.ru)

Перед началом статических измерений необходимо произвести установку следующих параметров: RECORD INTERVAL (темп записи измерений), MASK ANGEL («отсечка» спутников по углу места). Параметр TRACK TIMES необходимо устанавливать только при работе в режиме «stop-and-go» и AUTO. Для ввода данных настроек необходимо нажать F2 (Set) окно (рис. 2.7б), после чего откроется окно настроек (рис. 2.9).

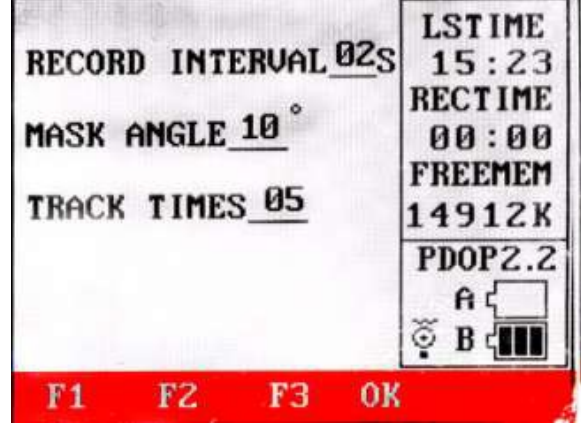

#### **Рисунок 2.9 Окно настроек параметров записи**

Для ввода значений настроек RECORD INTERVAL необходимо использовать F1, MASK ANGEL – F2, для подтверждения введенных настроек F4 (Ok)**.**

После ввода значений настроек RECORD INTERVAL и MASK ANGEL необходимо нажать F3 в окне (рис. 2.7б) в результате чего откроется окно STATUS (рис. 2.10).

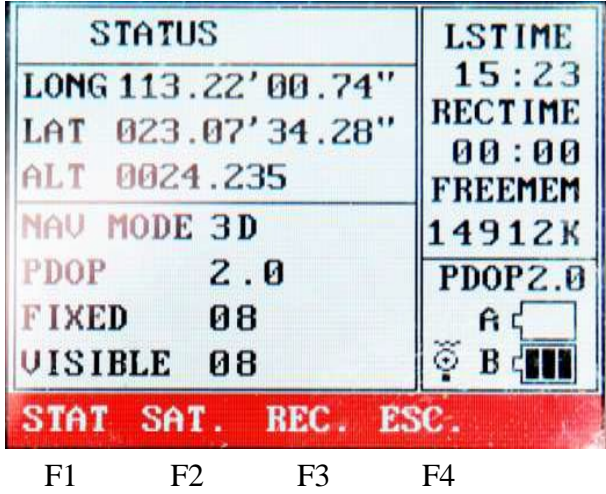

#### **Рисунок 2.10 Окно STATUS**

В котором отображается информация о текущих координатах (Long, Lat, Alt); текущем режиме навигации (2D, 3D); геометрическом факторе (PDOP); количестве навигационных спутников; измерения которых используются для определения координат (FIXED); количество видимых навигационных спутников (VISIBLE).

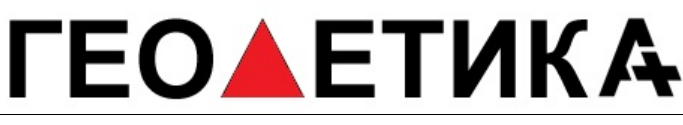

Для просмотра данных о спутниках, сигналы которых используются при определении координат (ID-спутников, углах места и азимутах), необходимо нажать на клавиатуре пульта ДУ F2 (SAT) в окне (рис.2.10).

Для начала записи измерений необходимо нажать F3 (REC) в окне (рис. 2.10) после чего откроется окно для ввода имени точки и высоты антенны (рис. 2.11).

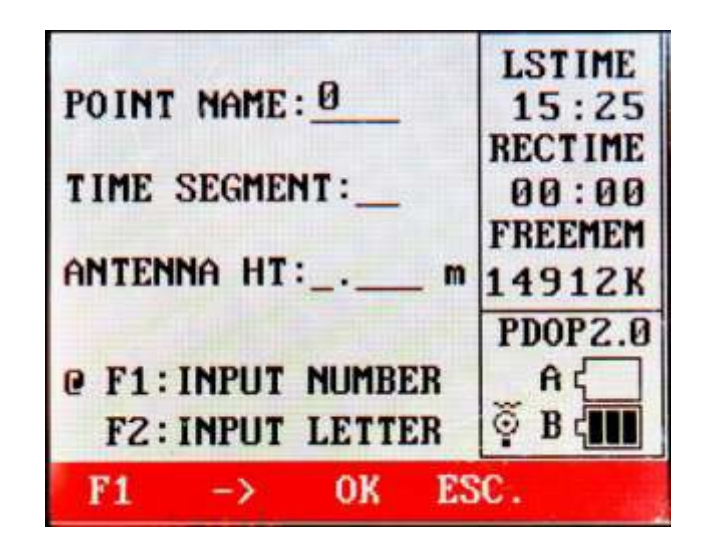

**Рисунок 2.11 Окно ввода имени точки и высоты антенны**

Для ввода цифр с пульта ДУ необходимо нажать клавишу F1, а для ввода букв F2. Текущий режим состояния ввода символов обозначается символом **@** (рис. 2.11). После ввода одного символа, каждый раз, необходимо нажимать F2 (→) для перевода курсора в следующую позицию. Для подтверждения введенных настроек необходимо нажать F3 (ОК) в окне (рис. 2.6а). Для выхода из текущих настроек без их сохранения необходимо использовать F4 (Esc).

После ввода имени файла данных и высоты антенны необходимо подтвердить введенные настройки клавишей F3, после чего начнется запись статических измерений. Признаком начала записи является изменение времени записи RECTIME (рис. 2.12).

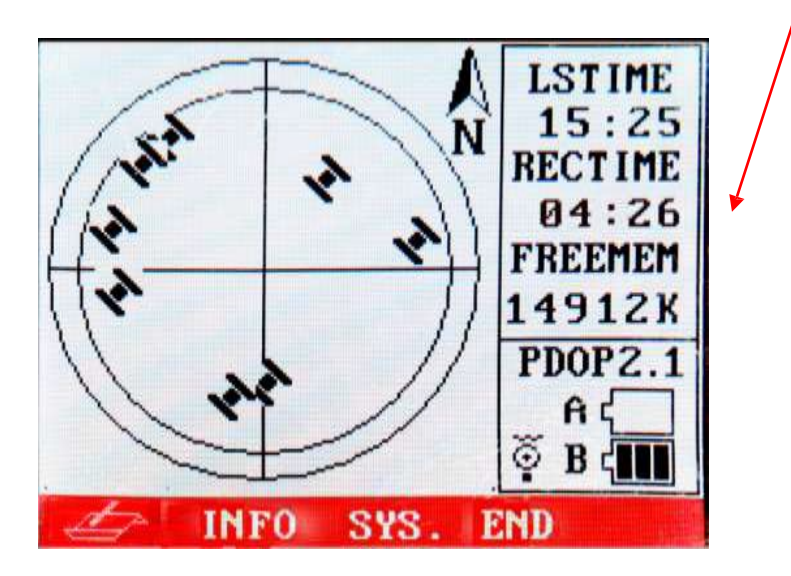

**Рисунок 2.12 Запись статических измерений**

## **EOAETUKA**

г. Москва, ул. Дмитровское шоссе, д. 157 Тел. (495) 971-05-80, [msk@geodetika.ru](mailto:msk@geodetika.ru), [support@geodetika.ru](mailto:support@geodetika.ru)

### **Раздел 3 Работа с файлами приемника**

Для передачи файлов измерительных данных из H66/H68 на компьютер необходимо использовать программное обеспечение **South GPS Processor**, которое входит в комплект поставки приемника. Основное окно **South GPS Processor** показано на рис. 3.1..

| South Survey Static data transfer Ver3.0 2009.02.07                                                                                                    |                                           |                            |                                | ▣<br>$\equiv$           | $\overline{\Sigma}$    |
|----------------------------------------------------------------------------------------------------|-------------------------------------------|----------------------------|--------------------------------|-------------------------|------------------------|
| Computer Set(C) Setting(S) Communication(T) View(V)                                                                                                    |                                           | Help(H)                    |                                |                         |                        |
| ¢٦<br>Re.File<br>Md.Dir<br>De File<br>Rd.Dir                                                                                                    | 高<br>日<br>Connect<br><b>Break</b>         | ∞<br>Load                  | ð.<br>De.Data Cl.Flash Set GPS | P<br>窅<br>About         |                        |
| File Path C:\Users\user\Desktop\                                                                                                    |                                           |                            |                                |                         |                        |
| 트리<br><b>CORS</b>                                                                                                    | <b>File Name</b>                          | <b>Size</b>                | Date                           | <b>Start Time</b>       | EndTim                 |
| F<br>Eagle<br>田<br>eaglenet<br>田<br>English<br>田<br>New Fold<br>中<br><b>NRS</b><br>中<br>s750<br>中…<br>tools<br><b>F</b><br>Ш<br>Þ                                                 | $\leftarrow$<br>$\overline{A}$<br>K.<br>∢ | ш<br><b>Sec.</b><br>×<br>Ш | $\sim$                         | نت ا                    | <b>A</b><br>$\sim$ $-$ |
| <b>즤</b> Status:≻<br>South Survey Static Data Transfer Program is Opened!<br><b>┛</b> Status:≻<br>Connect: Friday 18:36:07 05-08-2009<br>Connect: COM6:Open Complete!<br>Status:> |                                           |                            |                                |                         | ∸                      |
| OK                                                                                                    |                                           | Port COM6                  |                                | BandRate:11520 Connecte |                        |

**Рисунок 3.1 Основное окно программы South GPS Processor**

Для скачивания данных необходимо подключить приемник к компьютеру посредством СОМ или USB соединения и запустить программу **South GPS Processor**.

Если для соединения с компьютером используется USB, то необходимо предварительно установить драйвер для USB. В случае успешного подключения приемника к компьютеру является сообщение о том, что обнаружено новое устройство (рис. 3.2).

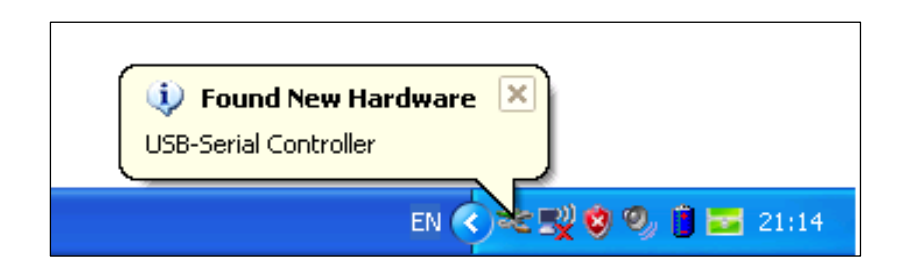

**Рисунок 3.2**

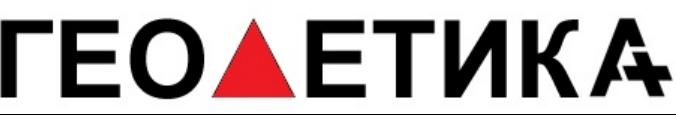

После выполнения соединения с компьютером необходимо выбрать в основном окне South GPS Processor закладку **Communication - Communication port** (рис. 3.3).

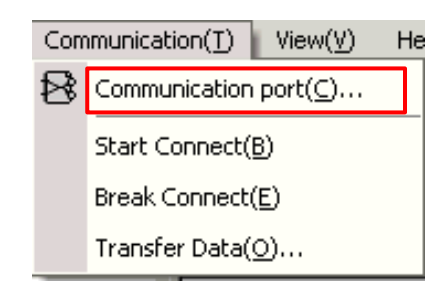

**Рисунок 3.3. Закладка Communication**

После эго откроется окно для ввода скорости передачи данных и номера СОМ – порта (рис. 3.4).

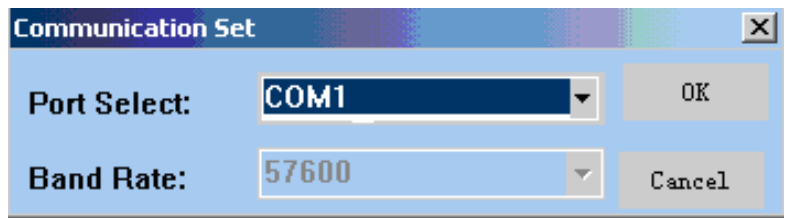

**Рисунок 3.4.**

После настройки номера СОМ порта и скорости передачи данных необходимо нажать ОК и установить связь с приемником выбором **Start Connect** закладки **Communication** (рис. 3.3).

После установления связи приемника с программой **South GPS Processor** уже для начала процесса передачи данных в компьютер необходимо выбрать **Transfer Data** закладки **Communication** (рис. 3.3), после чего откроется окно со списком файлов, находящихся в приемнике (рис.3.5).

| Data | point name | Antena heig | date       |    |
|------|------------|-------------|------------|----|
| 0    | 0110       | 1.000       | 2005-03-29 |    |
|      | abcd       | 1.000       | 2005-04-02 |    |
| 2    | abc1       | 0.000       | 2005-04-02 |    |
| 3    | 3467       | 1.000       | 2005-04-05 | O! |
|      |            |             |            |    |
|      |            |             |            |    |
|      |            |             |            |    |
|      |            |             |            |    |
| ¢    | ШL         |             |            |    |

**Рисунок 3.5. Список файлов измерительных данных H66/H68**

Для передачи необходимых файлов в компьютер необходимо их выделить и нажать кнопку

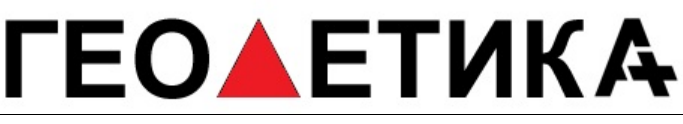

**Start** (рис. 3.5). Кроме этого, можно изменить имя точки и высоту антенны, для чего необходимо использовать кнопку **Modify** (рис. 3.5).

Для быстрого доступа к процессу передачи данных на компьютер при подключенном приемнике можно использовать кнопки **Connect** и **Load** на верхней панели инструментов основного окна South GPS Processor (рис. 3.1, 3.5).

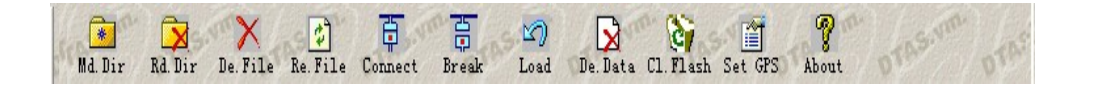

#### **Рисунок 3.6 Панель инструментов основного окна South GPS Processor**

Скачанные файлы могут быть обработаны в программе South GPS Processor либо в любой другой программе, предназначенной для послесеансной обработки GNSS измерений. Для обработки скачанных файлов в другой программе (программе другого производителя) необходимо преобразовать скачанные файлы приемника в общепринятый формат RINEX.

Для преобразования файлов с расширением **\*.str** (внутренний формат данных приемника H66/H68) в формат RINEX можно использовать программу South GPS Processor методом выбора в меню программы Report – RINEX Output. Также можно использовать отдельный программу – конвертер.